## **Enrollment Block: Suspend User Account**

## Step-by-step guide

## Under **Enrollment**

1. Click **Add Users to Account**

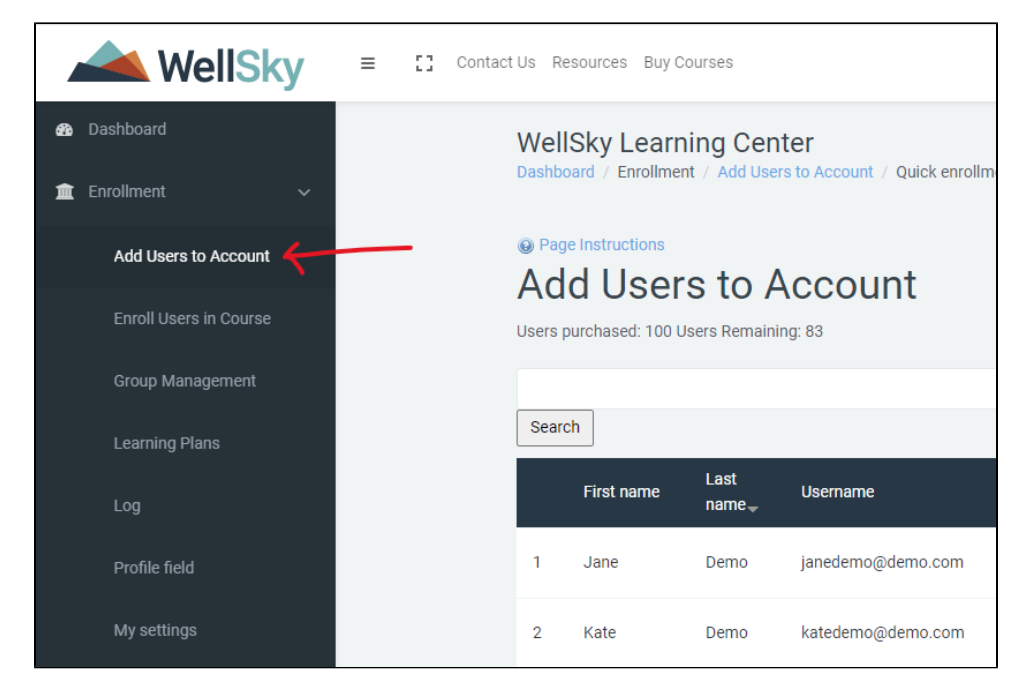

## 2. Click the  $\blacksquare$  icon to disable user.

Disabling / suspending a user's account will disable their access to the WellSky Learning Center. Nothing will be deleted (competed courses / transcript), the account can also be reactivated.

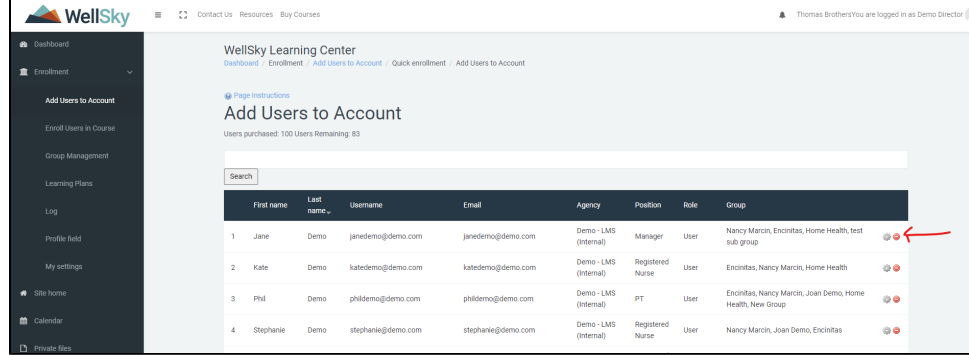